3.発生記録請求(債権者請求方式) (1)担当者による登録・承認申請(1/2)

## 【でんさい利用者ステータス画面】

I. I. F

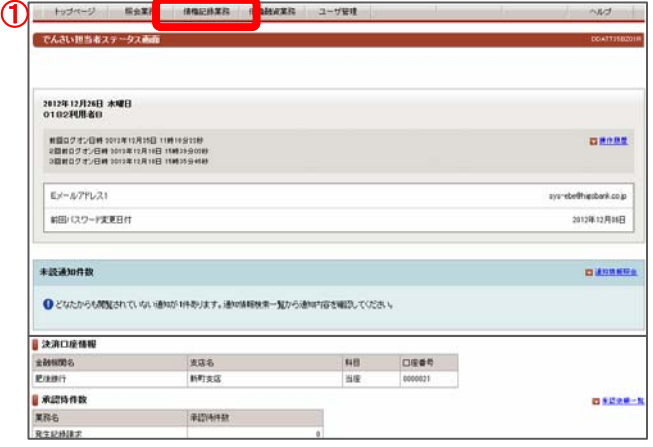

## でんさい担当者ログオン後のトップ画面です。

①メニューバーの債権記録業務一債権者として請求ボタンを クリックしてください。

## 【発生記録入力画面】

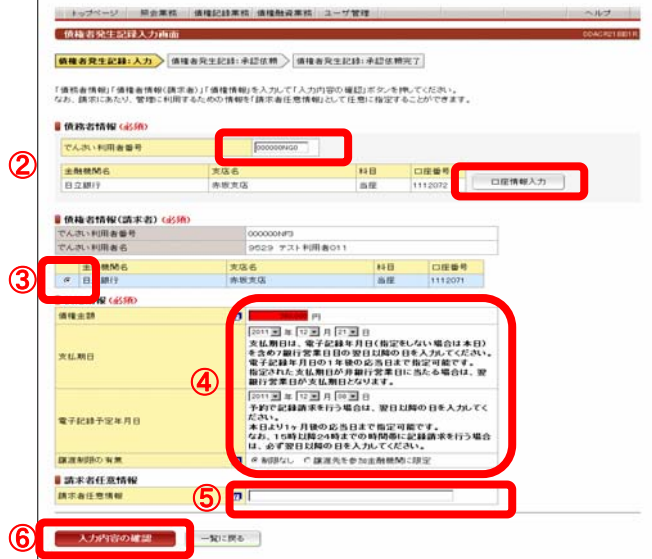

発生させるでんさい情報(債務者情報、債権者情報、債権情報)の 入力画面です。

### ②債務者情報

債務者のでんさい利用者番号と口座情報を入力してください。 口座情報は口座情報入力ボタンをクリックし、【口座選択(金融 機関選択)】画面で、金融機関名、支店名、科目、口座番号を入 力してください。

③債権者情報(請求者)

債権者の決済口座(決済資金入金口座)を選択してください。

#### ④債権情報

<債権金額>

1万円以上100億円未満(1円単位)で入力してください。

- <支払期日>
	- 画面説明をご確認のうえ西暦の暦日で指定してください。
- <電子記録予定年月日>

画面説明をご確認のうえ西暦の暦日で指定してください。

<譲渡制限の有無>

譲渡先を金融機関に限定する場合は「譲渡先を参加金融機関 に限定」を選択してください。

#### ⑤請求者任意情報

請求者側での管理に利用するため、この記録請求を特定する 番号を、40桁以内(半角英数字※英字の場合は大文字)で 任意に入力できます。

⑥入力内容の確認ボタンをクリックしてください。

# 3.発生記録請求(債権者請求方式) (1)担当者による登録・承認申請(2/2)

## 【承認依頼画面】

i<br>L

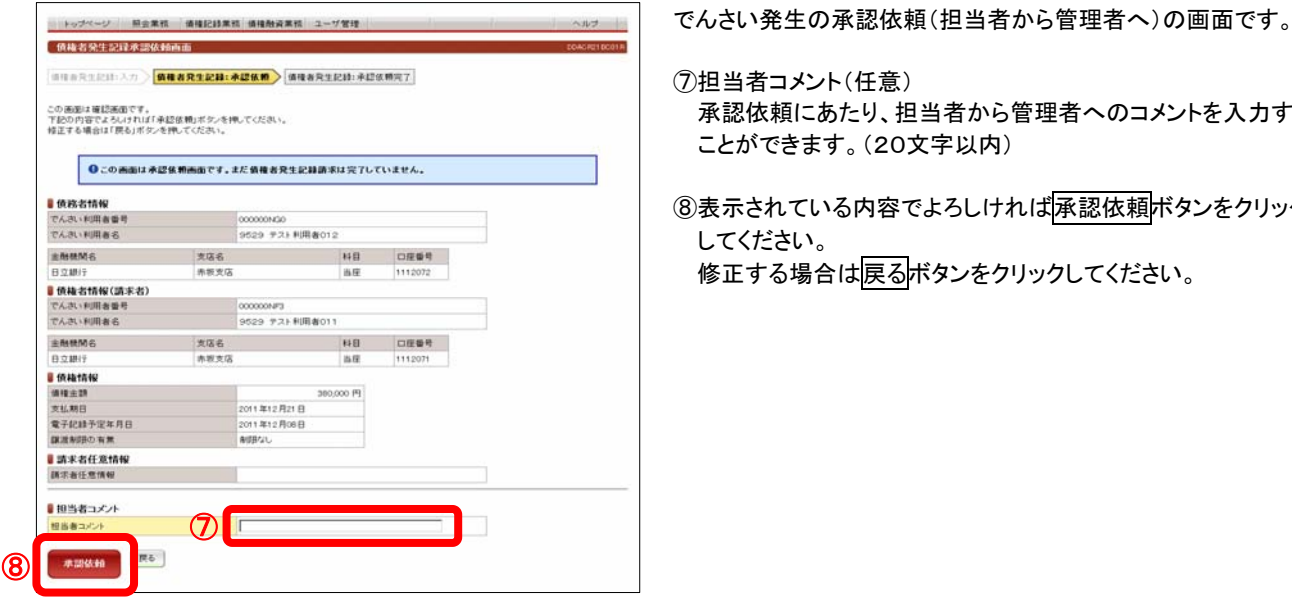

- ⑦担当者コメント(任意) 承認依頼にあたり、担当者から管理者へのコメントを入力する ことができます。(20文字以内)
- ⑧表示されている内容でよろしければ承認依頼ボタンをクリック してください。 修正する場合は戻るボタンをクリックしてください。

# 【承認依頼完了画面】

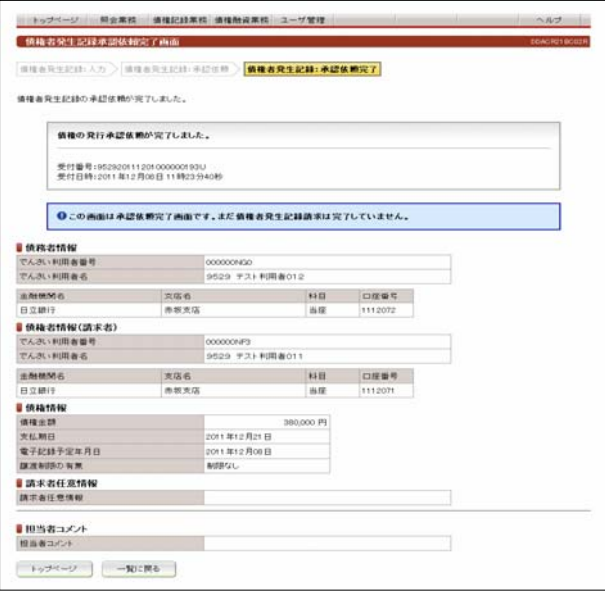

でんさい発生の承認依頼(担当者から管理者へ)完了の画面 です。

### ※債権者発生記録請求を完了させるには、管理者による承認 手続きが必要です。 管理者による承認手続は、P11を参照してください。

 $\sim$ 

4約の10件 検索件数:1~2/2件 次の10件 D

# 3.発生記録請求(債権者請求方式) (2)管理者による承認(1/2)

# 【でんさい管理者ステータス画面】

I.

②

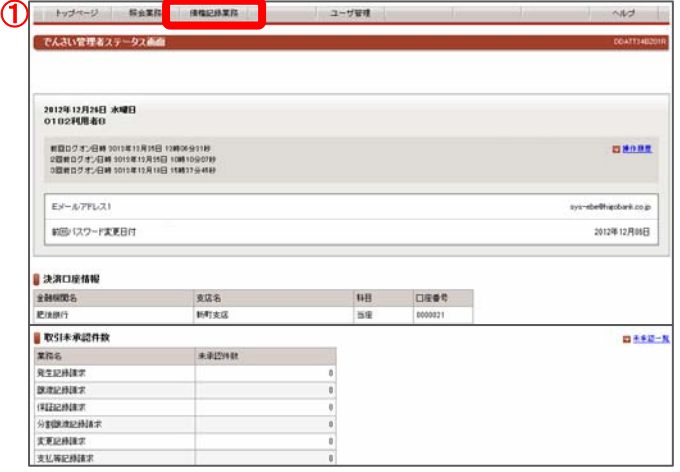

事認係精田 傭権金額 実拡期日 電子配料年月日 担当者0〜5のコント 事証スチータス<br>2011年12月00日 7,000,000 2011年12月21日 2011年12月00日 <br>2011年12月00日 5,800,000 2011年12月21日 2011年12月00日

でんさい管理者ログオン後のトップ画面です。

①メニューバーの債権記録業務-未承認一覧ボタンをクリック してください。

### 未承認または承認エラーとなっている記録請求等の一覧を 表示します。

②未承認一覧 承認を行う記録請求明細をクリックしてください。

【未承認一覧画面】

未承認一覧画面

■未承認一覧

**SERIEN** 

トップページ

トップページ 照会業務 債権記録業務 ユーザ管理

未承認の講求情報を確認いただけます。<br>「記録講求内容」を選択した場合、各講求承認高面に切り替ります。

# 【発生記録承認画面】

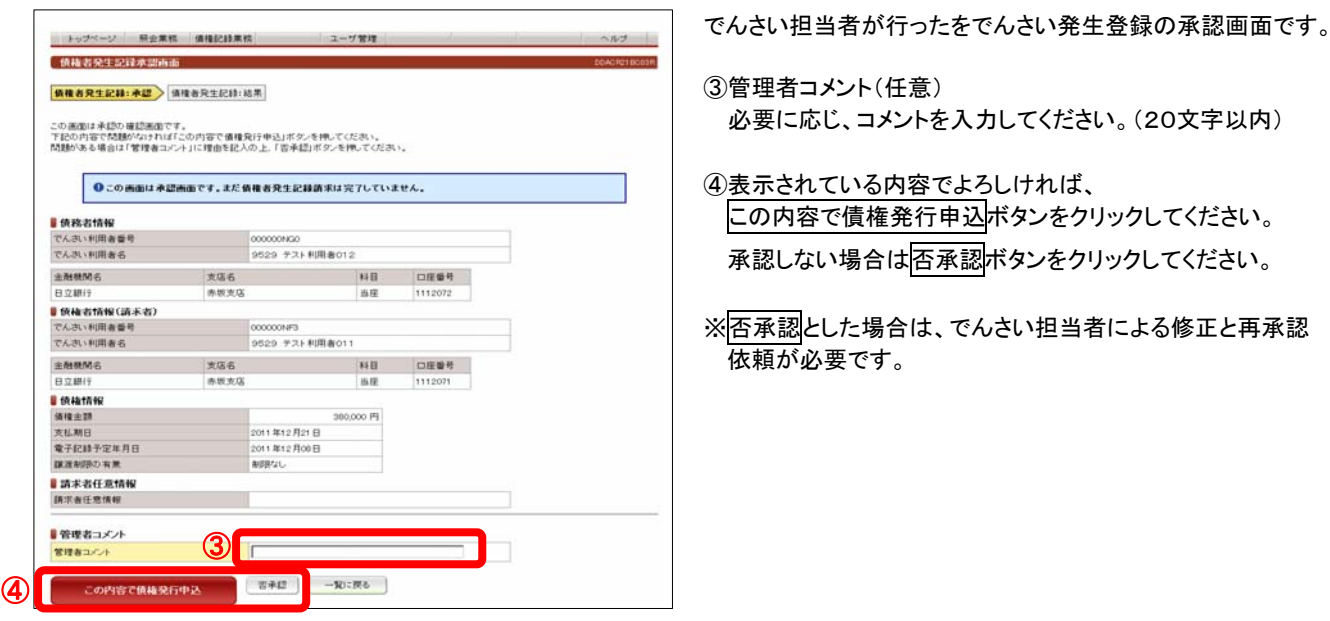

- 
- ③管理者コメント(任意) 必要に応じ、コメントを入力してください。(20文字以内)
- ④表示されている内容でよろしければ、 この内容で債権発行申込ボタンをクリックしてください。
	- 承認しない場合は否承認ボタンをクリックしてください。
- ※否承認とした場合は、でんさい担当者による修正と再承認 依頼が必要です。

# 3. 発生記録請求(債権者請求方式) (2) 管理者による承認(2/2)

【発生記録結果画面】

i

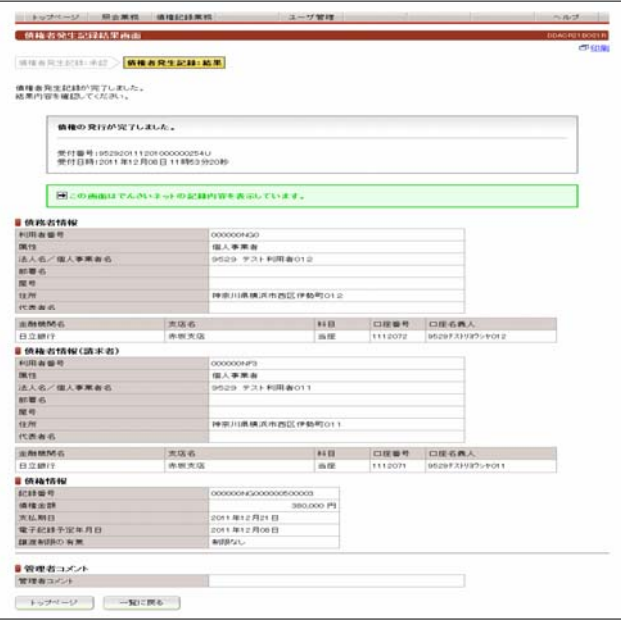

でんさい担当者が行ったでんさい発生登録の承認が完了した 画面です。

※債権者が行った発生記録請求が成立するためには、 債務者(取引の相手方)の承諾が必要です。

画面の内容は、でんさいネットから受信した結果の情報を表示 しています。

# 4.発生記録請求(債権者請求方式)の承諾 (1)担当者による承諾の登録・承認申請(1/2)

# 【でんさい利用者ステータス画面】

I. I. F

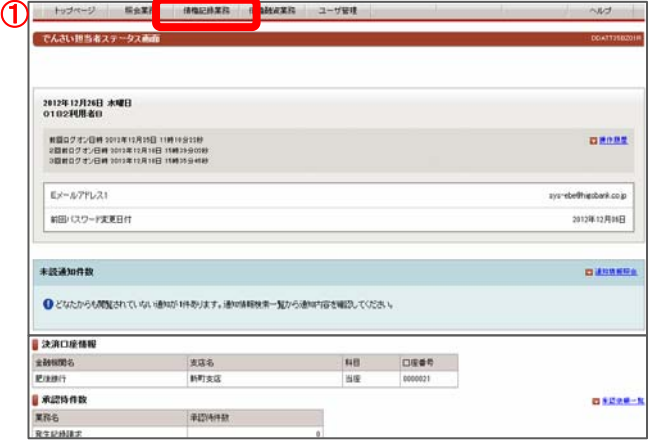

【承諾/否認依頼通知一覧画面】 キップページ 照会業務 価権記録業務 価権融資業務 ユーザ管理  $\sim$ ■電撃/否想体師通知→監査 承認/否認依頼情報を検索することができます。<br>「未認/否認検索条件もを指定してにの内容で検索」ボタンを押してください。承認/否認検索結果に一覧が表示されます。<br>「IP録番号」を連続、た場合、各承認/常認請求人力実用には「勢ります。 ■承诺/否想接索条件 **Forcescu DIAM DIVE**  $\frac{1}{2044\text{ m}} \frac{1}{34} \frac{1}{44} \frac{1}{104\text{ m}} \frac{1}{34} \frac{1}{104\text{ m}} \frac{1}{34} \frac{1}{104\text{ m}} \frac{1}{104\text{ m}} \frac{1}{104\text{ m}} \frac{1}{104\text{ m}} \frac{1}{104\text{ m}} \frac{1}{104\text{ m}} \frac{1}{104\text{ m}} \frac{1}{104\text{ m}} \frac{1}{104\text{ m}} \frac{1}{104\text{ m}} \frac{1}{104\text{ m}} \frac{1}{$ 精术日<br>承諾言認期限 ② **この内容で検索** ■承諾/否認検索結果 **CRAIGE REGISTER/28 1500** 手先でんぷい<br>囲者名 請求日 電子記録年月日 承諾否認利用 ステータス \*/\*\*\*\*\*\*\*\*\*\*<br>529 テスト - 発生記録承諾依頼通 - 2011年12月08日 - 2011年12月08日 - 2011年12月14日<br>|明治011 - 102 **COOLDINGOODS** |用者011 - 10<br>529 テスト - 発生記録季語依頼遺<br>|用者011 - 知 ③ 529 テスト 発生記録承諾依頼通 2011年12月08日 2011年12月08日 2011年12月14日 トップページ

でんさい担当者ログオン後のトップ画面です。

①メニューバーの債権記録業務-承諾否認ボタンをクリック してください。

債権者から発生記録請求が行われた場合、債務者がその内容 を確認し、承諾することで発生記録が成立します。 本画面は承諾または否認を行う必要がある記録請求を検索し 一覧表示する画面です。

発生記録請求(債権者請求方式)の承諾依頼の場合は、 記録請求内容欄に「発生記録承諾依頼通知」と表示されます。

②承諾/否認検索条件

検索条件を入力しこの内容で検索ボタンをクリックしてください。 発生記録を承諾/否認する場合、「記録請求内容欄」で「発生(債 権者)」を選択してください。 指定された条件で、承諾/否認が必要な記録請求を検索し、 「承認/否認検索結果欄」に一覧表示します。

③承諾/否認検索結果

<記録番号>

承諾/否認を行う記録請求の記録番号をクリックしてください。 選択した記録請求の「承諾画面」に遷移します。

<承諾/否認期限>

承諾/否認は、記録請求内容の通知後5銀行営業日以内(通知 日を含む)に行う必要があるため、その期限を表示しています。 予約の場合は、予約指定日の承諾依頼の通知から、5銀行営業 日後(通知日を含む)の日付を表示しています。

<ステータス>

記録請求が取消された場合、または期限経過によりみなし否認と なった場合は、承諾/否認ができなくなるため、その情報を表示し ています。

# 4.発生記録請求(債権者請求方式)の承諾 (1)担当者による承諾の登録・承認申請(2/2)

## 【債権者発生記録承諾入力画面】

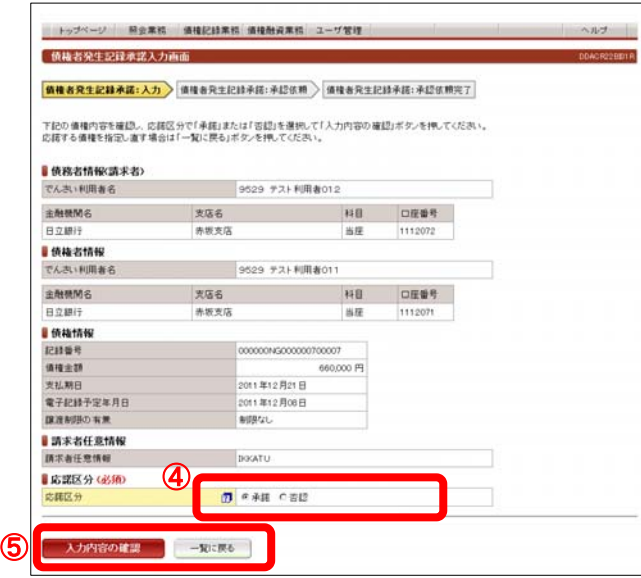

# 【債権者発生記録承諾の承認依頼画面】

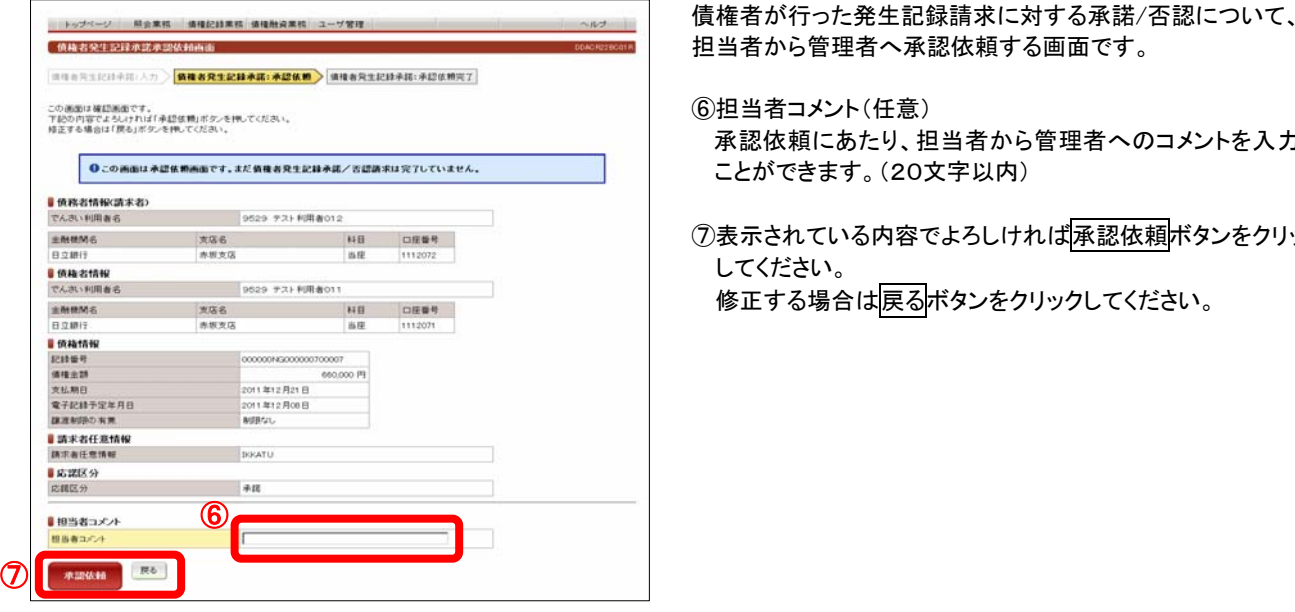

# 【債権者発生記録承諾の承認依頼完了画面】

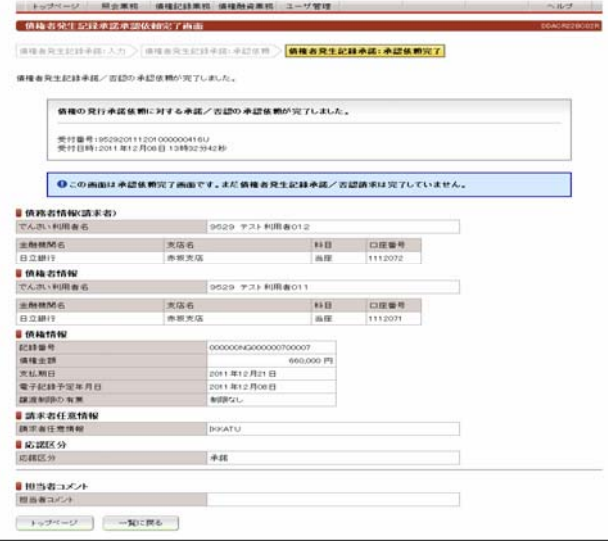

債権者が行った発生記録請求に対して、債務者が承諾/否認 を行う画面です。

④応諾区分

「承諾」または「否認」を選択してください。 承認/否認は、記録請求の通知後5銀行営業日以内(通知日 を含みます)に行う必要があります。 その期間を経過した場合は「否認」したものとみなされます。

⑤入力内容の確認ボタンをクリックしてください。 応諾するでんさいを指定し直す場合は一覧に戻るボタンを クリックしてください。

担当者から管理者へ承認依頼する画面です。

⑥担当者コメント(任意) 承認依頼にあたり、担当者から管理者へのコメントを入力する ことができます。(20文字以内)

⑦表示されている内容でよろしければ承認依頼ボタンをクリック してください。 修正する場合は戻るボタンをクリックしてください。

債権者が行った発生記録請求に対する承諾/否認について、 担当者から管理者への承認依頼が完了した画面です。

#### ※債権者に対する承諾/否認を完了させるには、管理者による 承認手続が必要です。 管理者による承認手続はP15を参照ください。

# 4.発生記録請求(債権者請求方式)の承諾 (2)管理者による承諾の承認(1/2)

# L 【でんさい管理者ステータス画面】

I. I.

【未承認一覧】

中華第一戰事務

■未承認一覧

トップページ

トップページ 照会業務 債権記録業務 ユーザ管理

未承認の請求情報を確認いただけます。<br>「記録請求内容」を選択した場合、各請求承認高面に切り替ります。

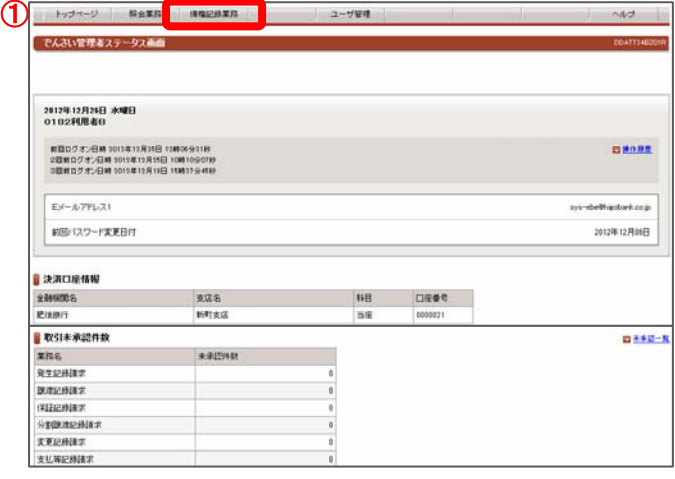

②

2011年12月08日 7,000,000 2011年12月21日 2011年12月08日<br>2011年12月08日 5,800,000 2011年12月21日 2011年12月08日

でんさい管理者ログオン後のトップ画面です。

①メニューバーの債権記録業務-未承認一覧ボタンをクリック してください。

未承認または承認エラーとなっている記録請求等の一覧を 表示します。

②未承認一覧

 $WJ$ 

<br>< 約の10件 検索件数:1~2/2件 法の10件 D

承認を行う記録請求明細をクリックしてください。

発生記録請求(債権者請求方式)の承諾依頼の場合は、 請求内容欄に「発生記録承諾/否認」と表示されます。

# 【債権者発生記録承諾の承認画面】

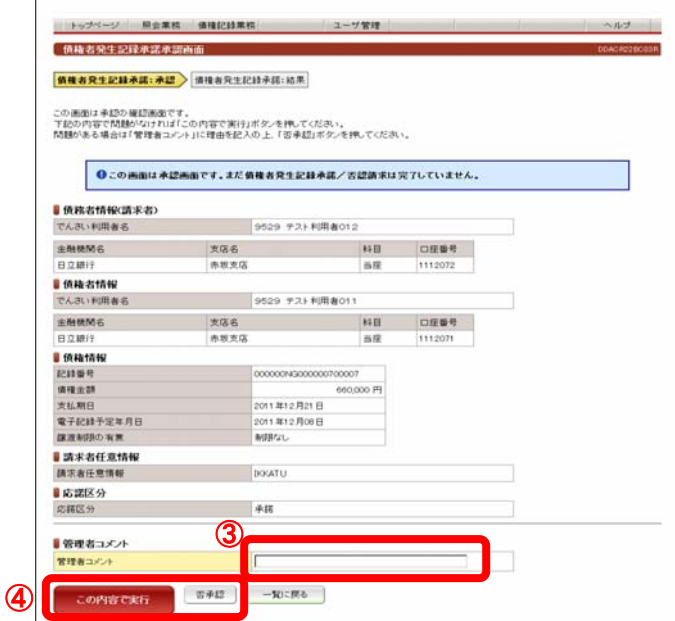

債権者が行った発生記録請求に対する担当者の承諾/否認の 登録について、管理者が承認/否認を行う画面です。

③管理者コメント(任意) 必要に応じ、コメントを入力してください。(20文字以内)

- ④表示されている内容でよろしければ、 この内容で実行ボタンをクリックしてください。 承認しない場合は不再認ボタンをクリックしてください。
- ※ 不蔵認とした場合は、でんさい担当者による修正と再承認 依頼が必要です。

4. 発生記録請求(債権者請求方式)の承諾 (2)管理者による承諾の承認(2/2)

# 【債権者発生記録承諾の承認結果画面】

Ξ

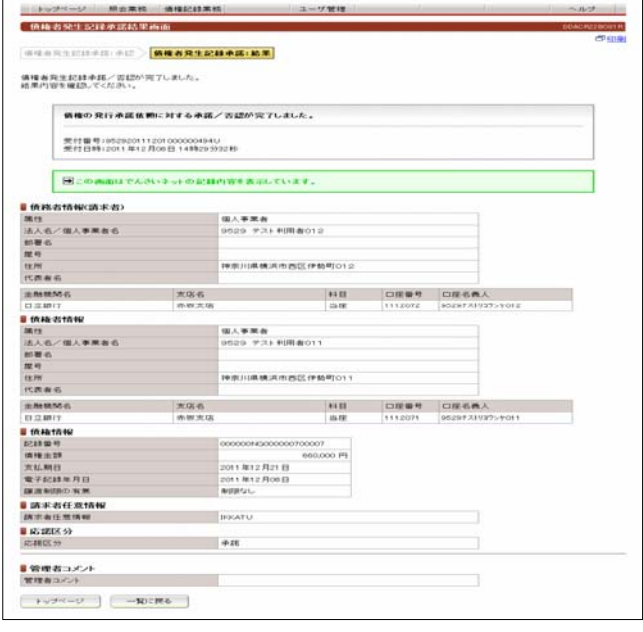

債権者が行った発生記録請求に対する債務者の承諾が完了 し、発生記録請求が成立した画面です。

画面の内容は、でんさいネットから受信した結果の情報を表示 しています。